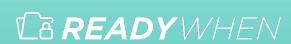

## QuickStart Guide

How to use: Digital Accounts

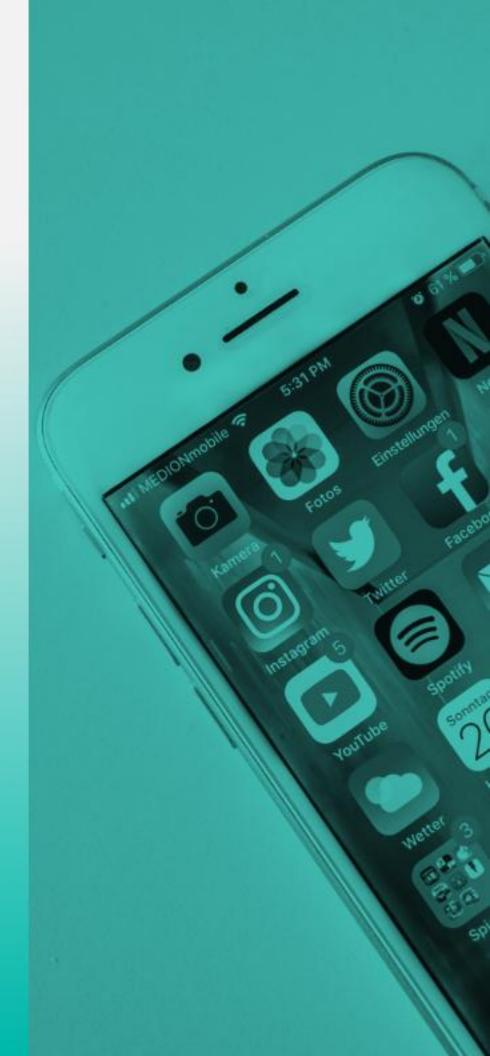

#### **Table of Contents**

| Logging In and Navigation    | 3  |
|------------------------------|----|
| Adding Social Media          | 4  |
| Adding a Email Accounts      | 5  |
| Adding a E-commerce Accounts | 6  |
| Adding Subscription Services | 7  |
| Adding Rewards Programs      | 8  |
| Editing or Deleting a Record | 9  |
| Support                      | 10 |

# Logging in and Navigation

- Login to the ReadyWhen application at: <a href="http://app.readywhen.ca">http://app.readywhen.ca</a>
- Click the Start button for the relevant area of your dashboard to open it.
- Alternatively, expand the relevant area in the left side navigation by clicking the right pointing triangle.
- From the expanded list, click on the area you would like to open.

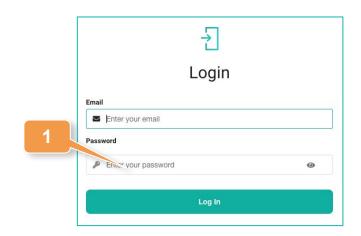

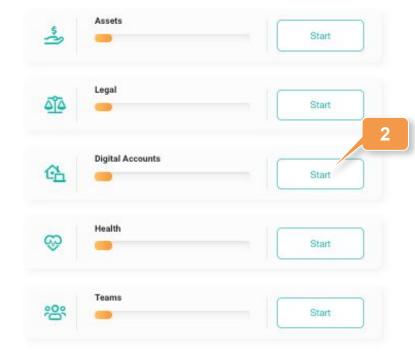

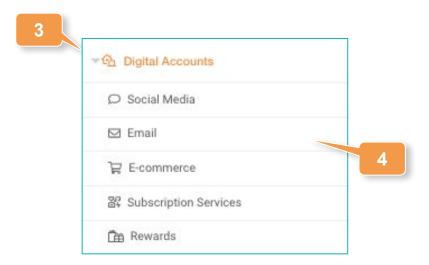

#### **Adding Social Media**

- Click on Social Media in the left hand navigation or Add Social Media from the Digital Accounts Overview page.
- Click Add Social Media.
- 3. Choose the social media account being added from the drop down list.
- Add the email address associated with this account.
- Passwords may be stored in the Additional Notes field.
- 6. Click **Save** to complete the record.

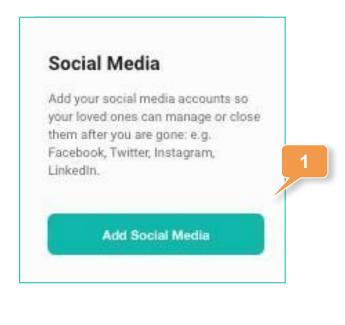

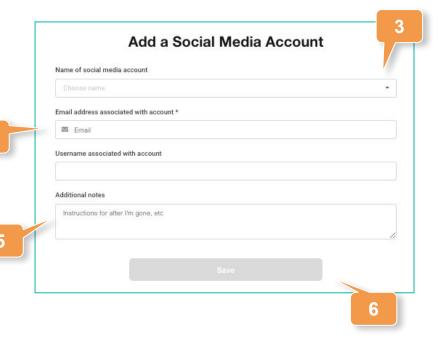

Add Social Media

## **Adding Email Accounts**

- Click on Email in the left hand navigation or Add Email from the Digital Accounts Overview page.
- 2. Click Add Email.
- 3. Enter the email address associated with this account and how it is accessed.
- Click Save to complete the record.

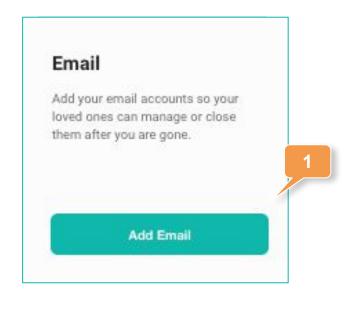

Add Email

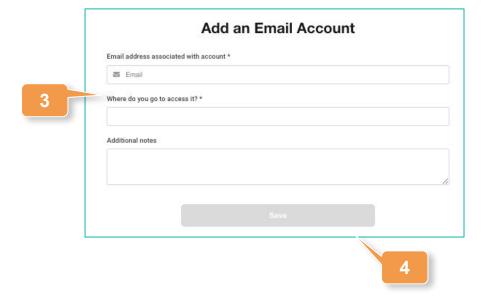

#### **Adding E-commerce Accounts**

- Click on E-commerce in the left hand navigation or Add E-commerce from the Digital Accounts Overview page.
- 2. Click Add E-commerce.
- Enter the website address of the accounts and the email associated with it.
- Click Save to complete the record.

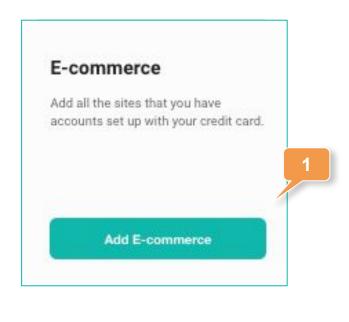

Add E-commerce

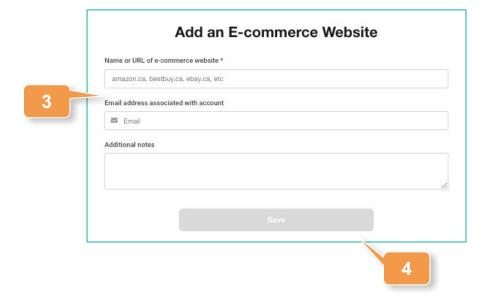

#### **Adding Subscription Services**

- Click on Subscription
   Services in the left hand
   navigation or Add
   Subscription Services
   from the Digital Accounts
   Overview page.
- 2. Click Add Subscription Services.
- Enter the name of the service and the email associated with the account.
- Optionally, enter the last four digits of the credit card used for the service.
- Click Save to complete the record.

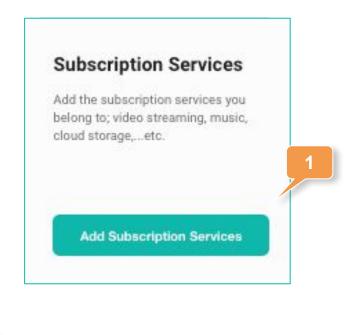

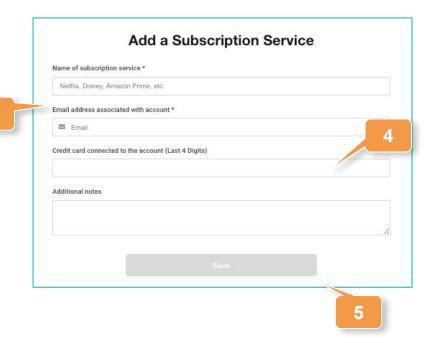

Add Subscription Service

#### **Adding Rewards**

- Click on Rewards in the left hand navigation or Add Rewards from the Digital Accounts Overview page.
- 2. Click Add Rewards.
- 3. Enter the name or web address of the rewards program and, optionally, a username used to access it.
- Click Save to complete the record.

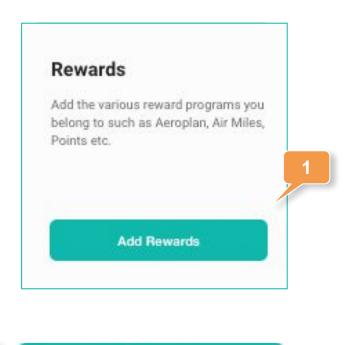

Add Rewards

Add a Rewards program

Name or URL of rewards website \*

Airmiles.ca, Aeroplan.ca, RBC Rewards, TD Points, etc

Username

Additional notes

Save

#### **Editing or Deleting an Asset**

 Expand Digital Accounts in the left hand navigation and click on the relevant section, or click Update within the Digital Accounts Overview page.

#### **Editing**

- Click the Edit icon in the top right corner of the added asset.
- 2. Make any required changes or updates.
- Click Save to complete the record.

#### **Deleting**

- Click the **Delete** icon in the top right corner of the added asset.
- 3. Click **Confirm** to remove the asset.

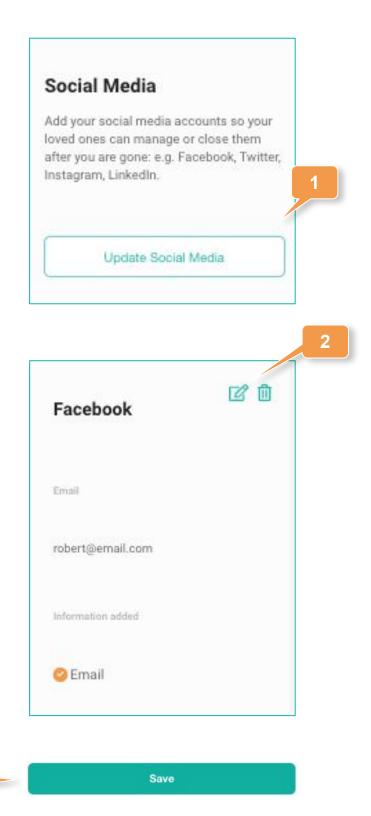

### **Contact Support**

The ReadyWhen Support Team is available to assist if needed. Contact us at:

T: +1.855.908.5292

E: support@readywhen.ca

W: https://readywhen.com/support